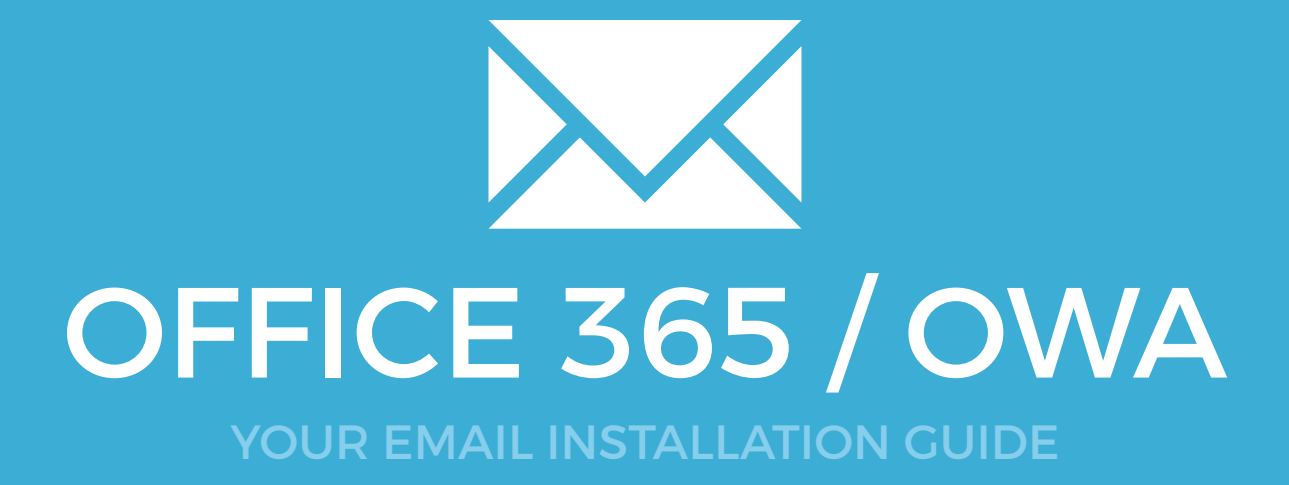

## Installing your email signature in

# OFFICE 365 / OWA

 $\boldsymbol{\times}$ 

Please have your provided HTML file available and ready to install. Then simply follow the steps below to have your signature set-up in Office 365 within minutes.

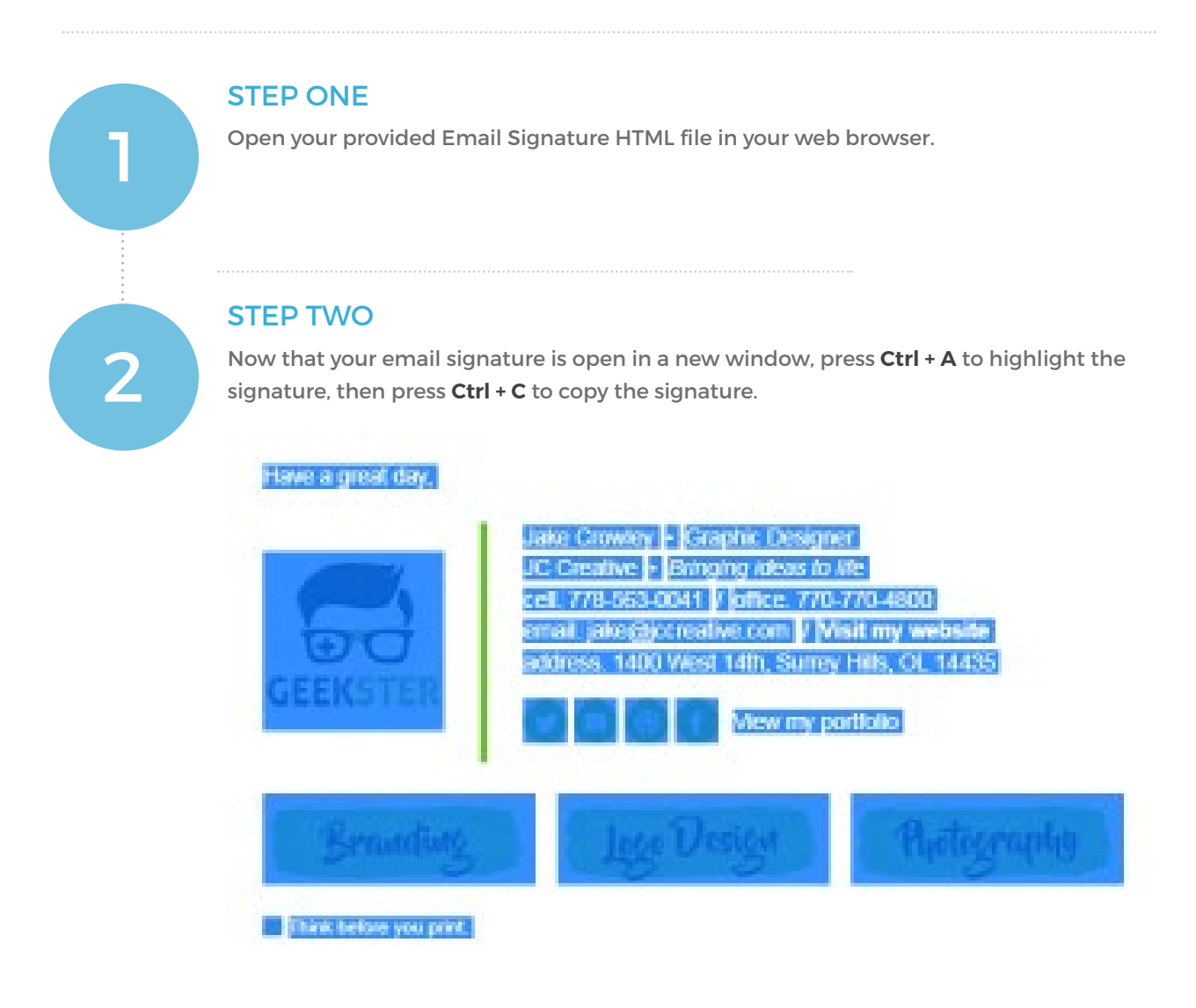

## Installing your email signature in

162

# OFFICE 365 / OWA

### STEP THREE

Sign in to your **Office 365** account and go into your Mail app.

On the top right of your screen, click the **Cog icon**. A Settings pane should open up, scroll down to the bottom to **Your app settings** and select **Mail**.

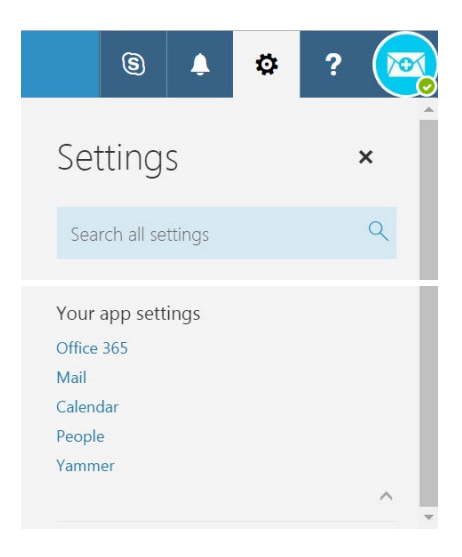

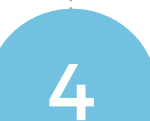

5

3

### STEP FOUR

Another window pane will now open on the left hand side. Select **Mail > Layout > Email Signature**.

#### ▲ Mail

- Automatic processing
- Accounts
- Attachment options
- ▲ Layout
	- Conversations
	- Email signature

### STEP FIVE

Tick both check boxes then click inside the below email signature window and press **Ctrl + V** to paste your copied email signature.

Save your changes above.

#### $\blacksquare$  Save X Discard

#### Email signature

 $\sqrt{\phantom{a}}$  Automatically include my signature on new messages I compose

✔ Automatically include my signature on messages I forward or reply to

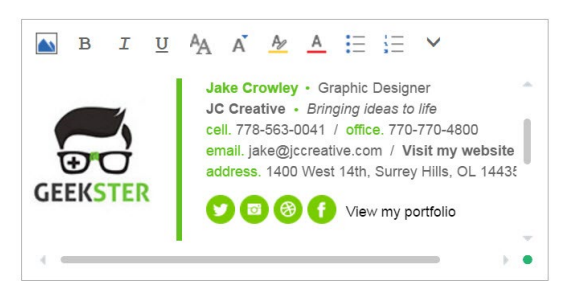

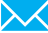

# Installing your email signature in

OFFICE 365 / OWA

163

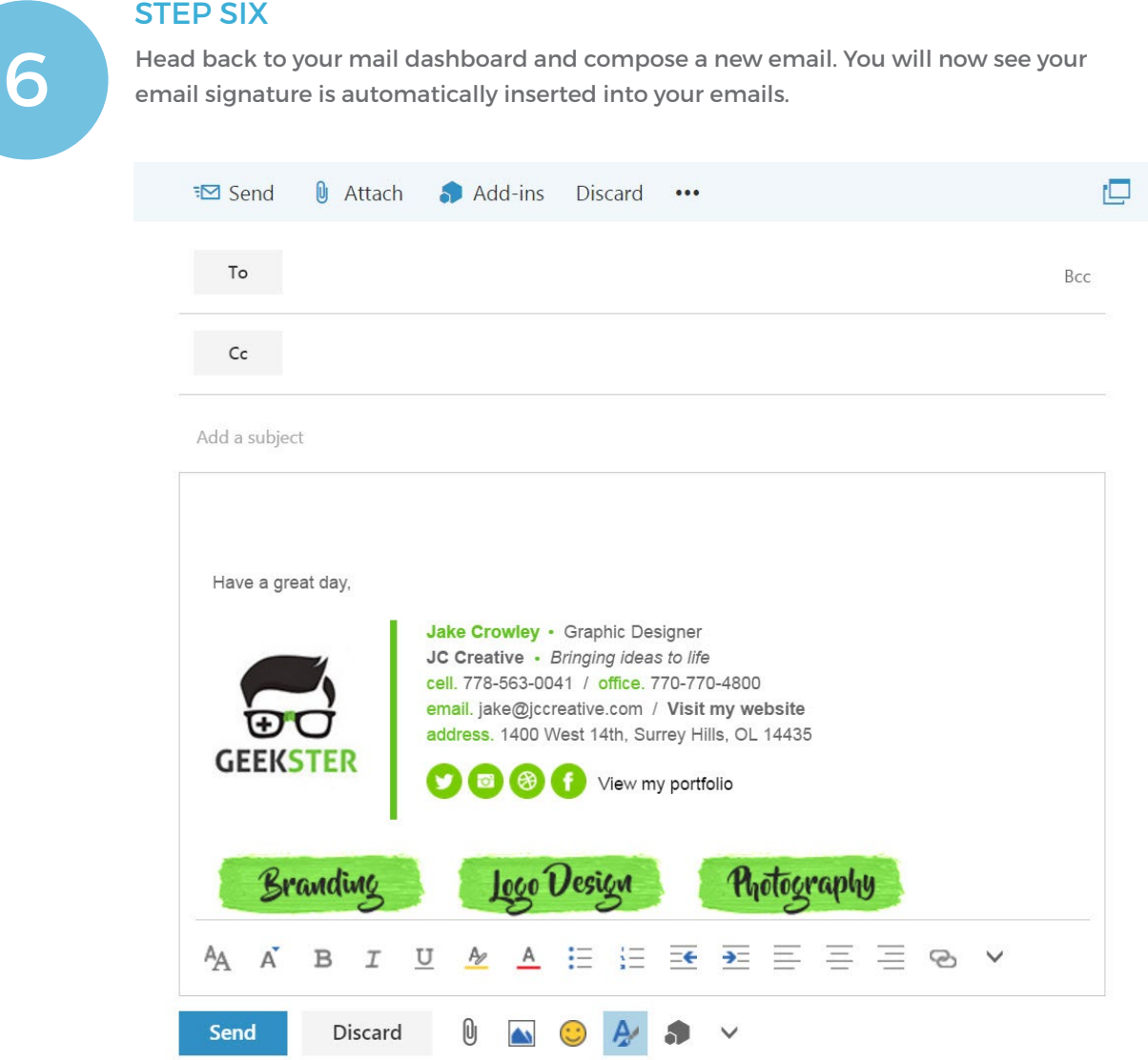

## All done! Your email signature is now installed within Office 365 / OWA!

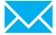